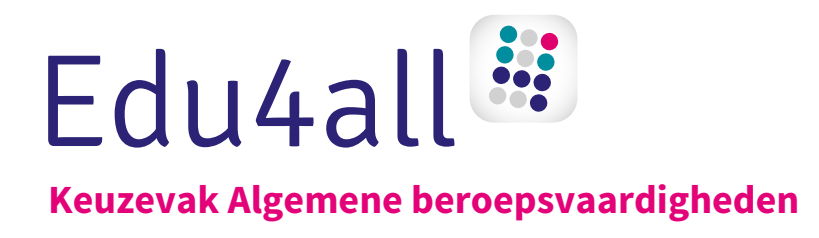

# **Werken met Windows en Office - basis**

**Serienummer:**

**Licentie:**

Voor het activeren van de licentie kijk op pagina 5 van dit werkboek.

**Te activeren tot:**

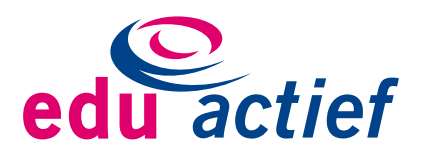

#### COLOFON

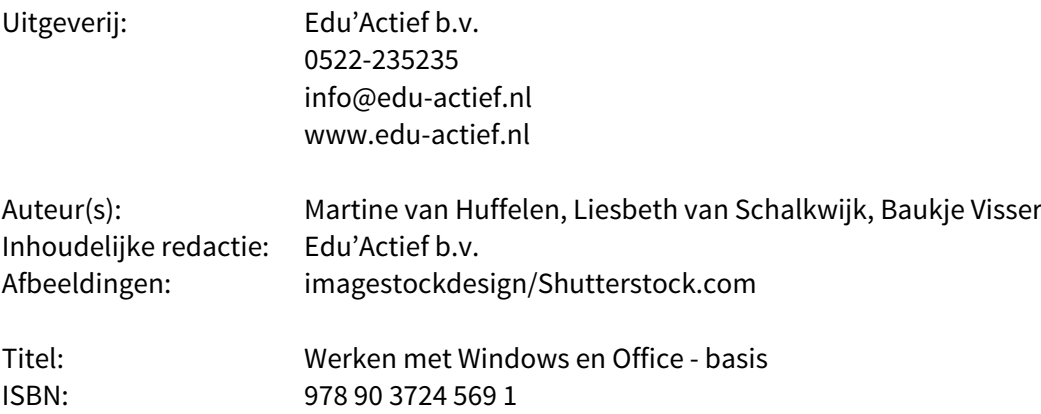

Eerste druk / eerste oplage © Edu'Actief b.v. 2018 (Martine van Huffelen, Liesbeth van Schalkwijk, Baukje Visser, 2017 - 2018)

Behoudens de in of krachtens de Auteurswet gestelde uitzonderingen mag niets uit deze uitgave worden verveelvoudigd, opgeslagen in een geautomatiseerd gegevensbestand, of openbaar gemaakt, in enige vorm of op enige wijze, hetzij elektronisch, mechanisch, door fotokopieën, opnamen of enige andere manier, zonder voorafgaande schriftelijke toestemming van de uitgever.

Voor zover het maken van reprografische verveelvoudigingen uit deze uitgave is toegestaan op grond van artikel 16h Auteurswet dient men de daarvoor wettelijk verschuldigde vergoedingen te voldoen aan de Stichting Reprorecht (www.reprorecht.nl). Voor het overnemen van gedeelte(n) uit deze uitgave in compilatiewerken op grond van artikel 16 Auteurswet kan men zich wenden tot de Stichting PRO (www.stichting-pro.nl).

De uitgever heeft ernaar gestreefd de auteursrechten te regelen volgens de wettelijke bepalingen. Degenen die desondanks menen zekere rechten te kunnen doen gelden, kunnen zich alsnog tot de uitgever wenden.

Door het gebruik van deze uitgave verklaart u kennis te hebben genomen van en akkoord te gaan met de specifieke productvoorwaarden en algemene voorwaarden van Edu'Actief, te vinden op www.edu-actief.nl.

### **Inhoud**

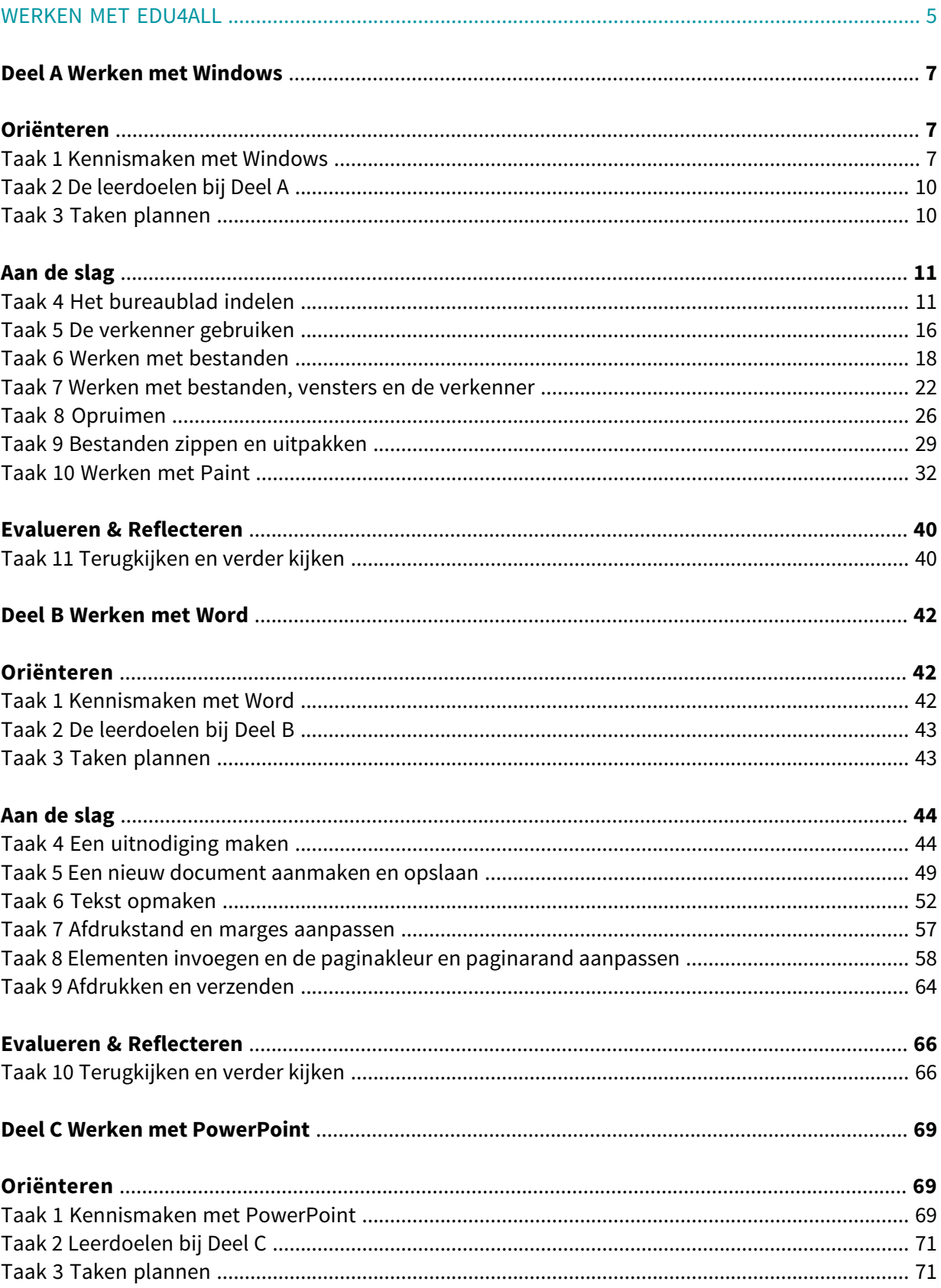

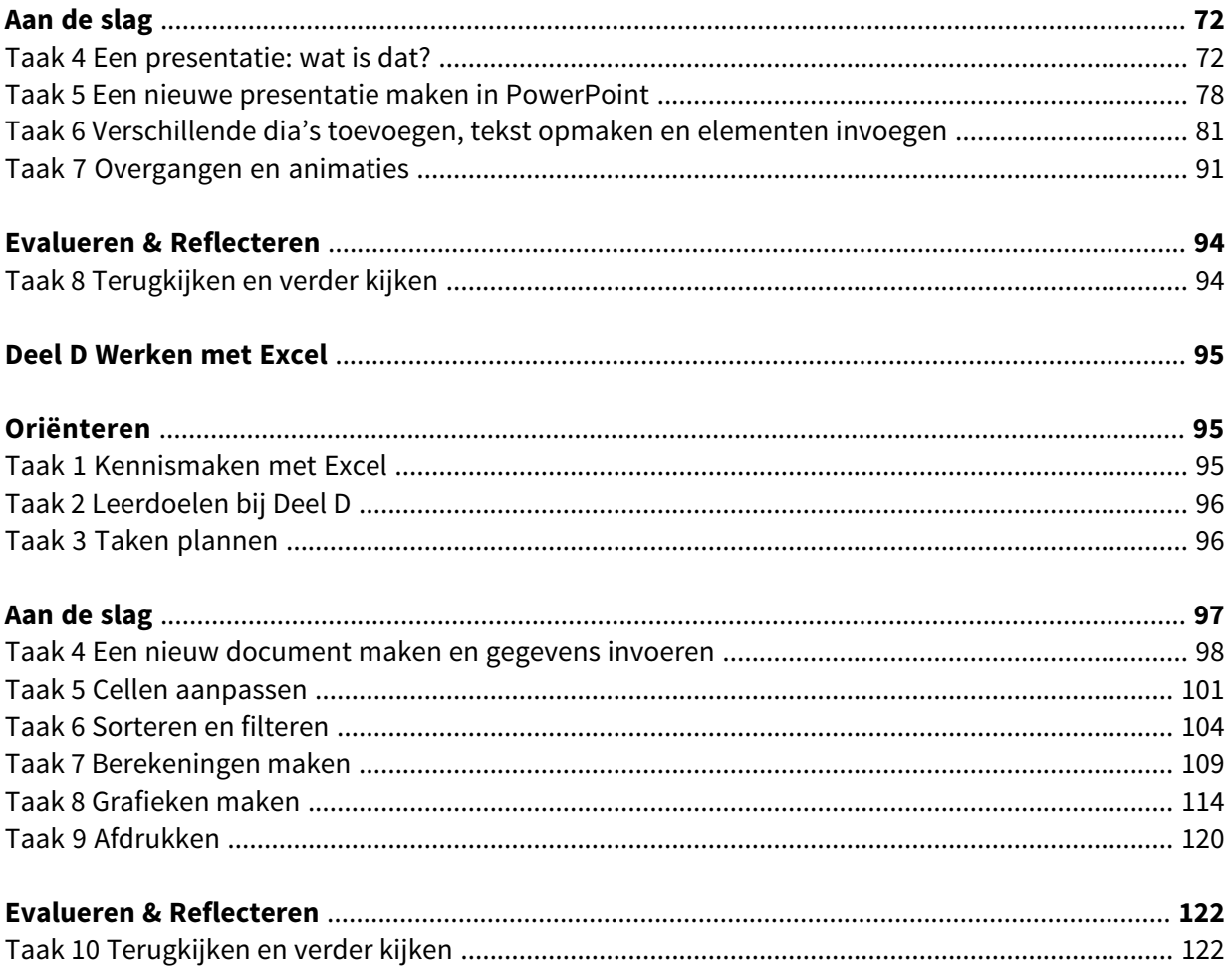

### **Werken met Edu4all**

#### **BRONNEN**

**BRON**

**BRON**

**GL**

In dit werkboek staan opdrachten. Om deze opdrachten te maken, heb je soms bronnen nodig, zoals tekstbronnen, films, websites en de Theek-iT.

Wanneer je een bron gaat gebruiken, staat er een pictogram in je werkboek: **BRON**

Achter het pictogram staat in paarse, dikgedrukte tekst welke bron je nodig hebt. Bijvoorbeeld:

Lees **Tekstbron 1.2 Persoonlijke verzorging**. Maak daarna opdracht 13 tot en met 16.

Bekijk de **Film Werken in de thuiszorg bij ouderen**. Maak daarna opdracht 1.

Bij het eerste voorbeeld ga je een tekstbron lezen. Bij het tweede voorbeeld ga je een film bekijken. Op **www.edu-actief.nl/edu4all/hoewerkikmet** wordt uitgelegd hoe je werkt met de bronnen op de website.

#### OVERLEG MET JE DOCENT

Soms is het nodig om te overleggen met je docent. Je ziet dan dit pictogram in je werkboek:

Achter het pictogram staat waarover je met je docent gaat overleggen. Bijvoorbeeld:

- **61.** In Taak 3 heb je een planning ingevuld. Bekijk deze.
	- a. Kijk in kolom 5. Taak 12 tot en met 14 ga je nog maken. Zijn alle andere taken af? Zo nee, overleg met je docent welke taken je nog moet doen.

#### OPDRACHTEN VOOR KB EN GL

Doe jij de kaderberoepsgerichte of gemengde leerweg? Dan zitten er speciale opdrachten voor jou in het werkboek. Je herkent deze opdrachten aan de volgende pictogrammen:

**KB** opdracht voor leerlingen van de kaderberoepsgerichte leerweg

opdracht voor leerlingen van de gemengde leerweg.

We wensen je veel succes en plezier met het maken van de opdrachten!

Team Edu4all

# Gebruikersnaam

# Wachtwoord

**6** Werken met Windows en Office - basis

# **Oriënteren**

**BRON**

**BRON**

### **Taak 1 Kennismaken met Windows**

Op school werk je veel met de computer. Op de computer zijn programma's geïnstalleerd. Met die programma's kun jij dingen doen en maken. Je kunt teksten typen in Word. Je kunt berekeningen maken in Excel. Je kunt foto's bewerken of filmpjes maken. Er zijn heel veel verschillende programma's. Jij gaat nu eerst kennismaken met de pc en met het besturingssysteem van de computer, namelijk Windows.

Bekijk de **Film Wat is een computer?**. Maak daarna opdracht 1 en 2.

**1.** Wat betekent de afkorting pc?

 $3 =$ 

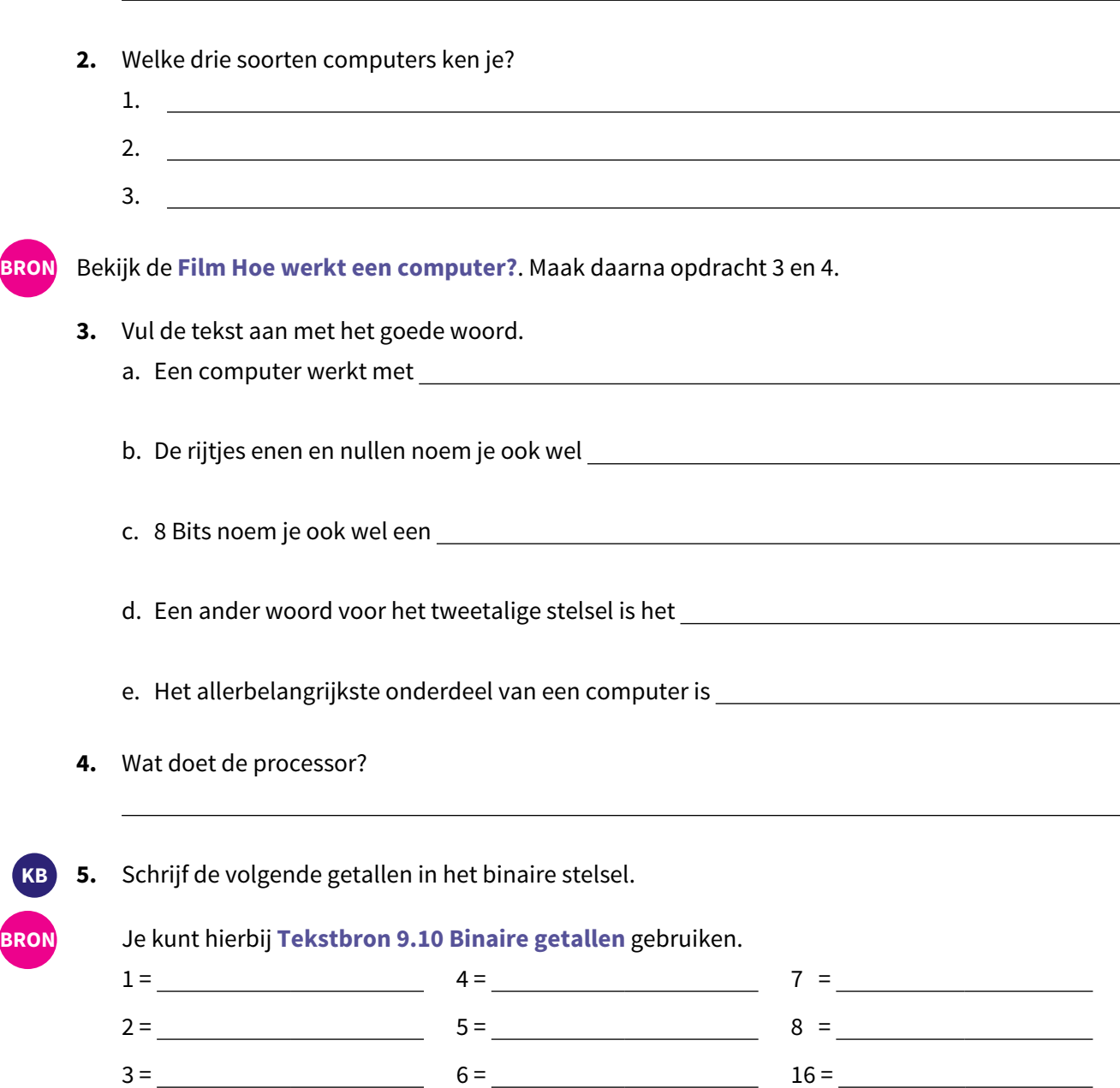

**BRON**

Lees **Tekstbron 1.1 Wat is een besturingssysteem?.** Maak daarna opdracht 6 tot en met 10.

**6.** Vul de zin aan met de juiste woorden. Kies uit: software – taak – verzameling Een besturingssysteem is een van verschillende

met een heel specifieke

**7.** Welke taak van Windows hoort bij de omschrijving?

Windows laadt het programma dat je wilt Multitasking gebruiken in het interne geheugen van de pc.

De tekst in Word kun je bewaren, Communicatie met randapparatuur verplaatsen, kopiëren, een andere naam geven of in de prullenbak gooien.

Windows bepaalt welk programma op Bestanden beheren welk moment moet draaien en regelt dat.

Windows regelt de toegang tot de pc en Geheugenbeheer de bestanden.

Windows zorgt ervoor dat alle benodigde Toegang bestanden en programma's worden geladen.

Met Windows kun je de tekst die je in Word Het opstarten van het systeem maakt op je beeldscherm zien. Je kunt de tekst naar de printer sturen en zo laten afdrukken.

Windows zorgt dat bestanden op de Programma's uitvoeren computer bewaard kunnen worden en deelt het geheugen in.

**8.** Met welke versie van Windows werk jij? a. Thuis:

b. Op school:

- **9.** Werk jij met een netwerk of met een standalone? a. Thuis:
	- b. Op school:

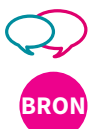

**10.** Werk in tweetallen.

Overleg met je docent met wie je deze opdracht maakt.

Zoek in **Tekstbron 1.1 Wat is een besturingssysteem?** naar de taken van Windows.

a. Zet alle zeven taken op een rij in de tabel.

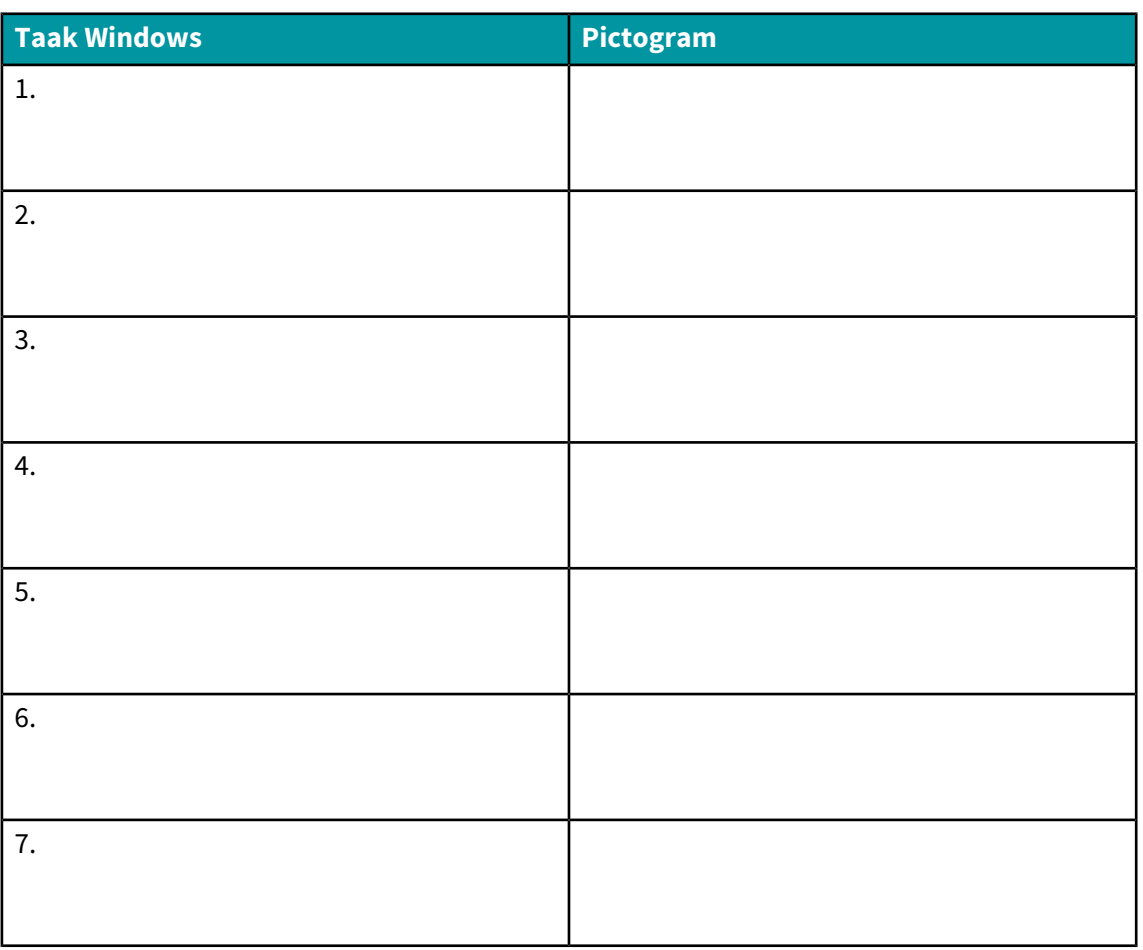

- b. Zoek in de volgende afbeelding een pictogram bij elke taak. Je mag ook zelf een pictogram verzinnen.
- c. Teken het pictogram achter de taak in de tabel.

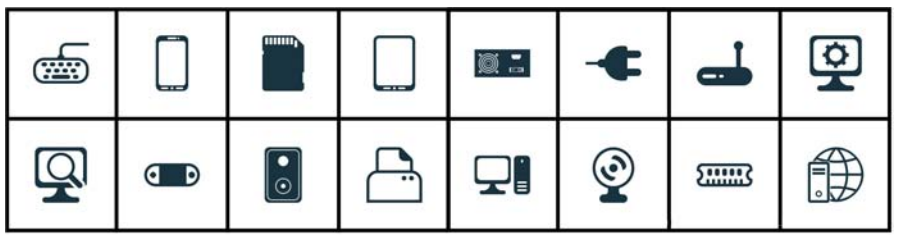

**11.** Heb je alle opdrachten van Taak 1 gemaakt? Kijk je antwoorden na als je dat met je docent hebt afgesproken.

### **Taak 2 De leerdoelen bij Deel A**

- In dit deel ga je werken in Windows. Je leert:
- $\Box$  wat een besturingssysteem doet
- $\Box$  het bureaublad indelen
- $\Box$  de verkenner gebruiken
- werken met de verkenner, bestanden en vensters
- $\Box$  de pc opruimen
- $\Box$  bestanden zippen en uitpakken
- werken met het knipprogramma
- $\Box$  werken met de rekenmachine
- werken met Paint.
- **12.** Bekijk de leerdoelen.
	- a. Zet een kruisje voor de leerdoelen waarvan jij vindt dat je die al kunt.
	- b. Welk leerdoel lijkt jou het leukst om aan te werken? En waarom?

c. Welk leerdoel lijkt jou het moeilijkst om aan te werken? En waarom?

**13.** Heb je alle opdrachten van Taak 2 gemaakt? Kijk je antwoorden na als je dat met je docent hebt afgesproken.

#### **Taak 3 Taken plannen**

In deze taak ga je de taken van dit deel inplannen.

- **14.** Bekijk Taak 4 tot en met 11. En bekijk het schema hierna.
	- a. Maak een planning voor de taken die je gaat doen. Zet de datum en het lesuur in kolom 4.
	- b. Zoek in de taken naar de opdrachten met $\bigcirc$ . Bij welke opdrachten is overleg met je docent of controle door je docent nodig?
	- c. Overleg met je docent:
		- op welke momenten jij de antwoorden van de gemaakte opdrachten gaat nakijken
		- op welke momenten je docent jouw werk zal beoordelen.
	- d. Heb je een taak af? Zet een ✓ in kolom 5. Zet een − als je een taak niet kon doen. Als je Taak 1, 2 en 3 gedaan hebt, kun je deze nu afvinken.

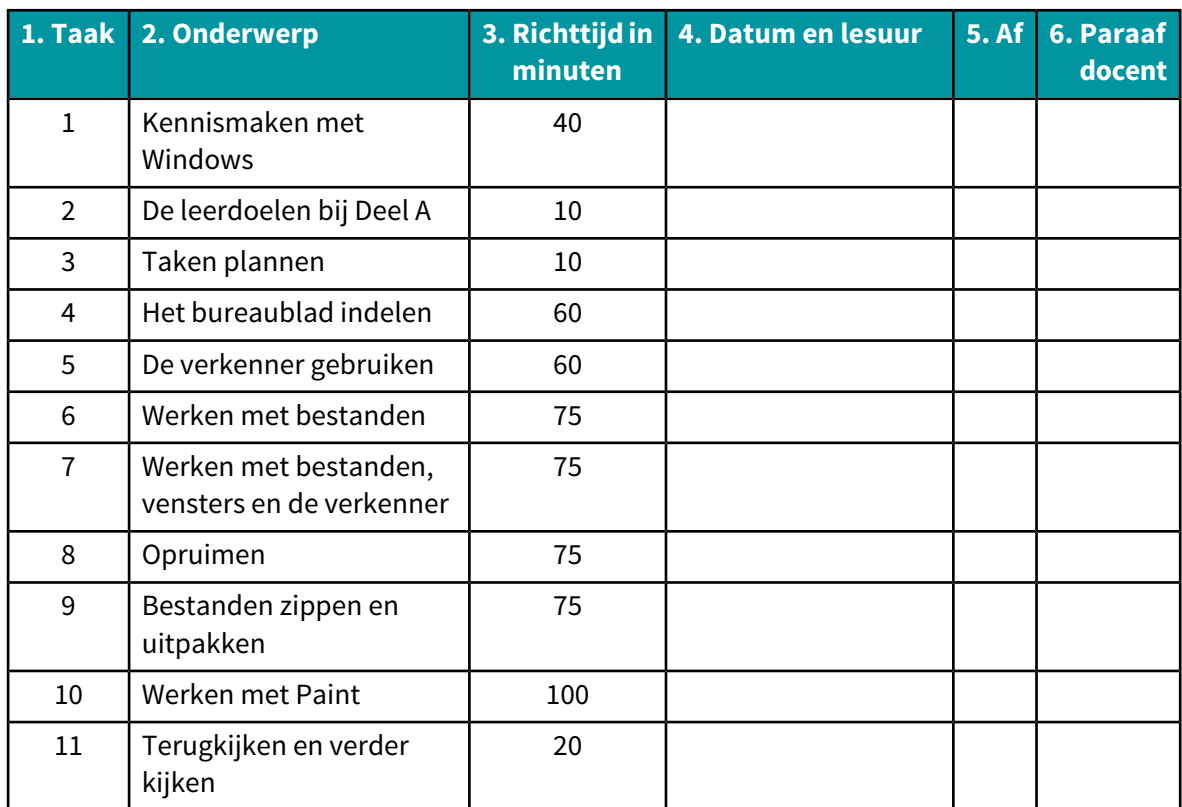

# **Aan de slag**

Je hebt een nieuwe laptop bij elkaar gespaard. Oké, een deel van het geld heb je voor je verjaardag gekregen. En omdat je er ook huiswerk op maakt, hebben je ouders ook een steentje bijgedragen. Gelukkig maar. Nu kun jij lekker aan de slag met je nieuwe laptop. Je gaat eerst je laptop verkennen en indelen.

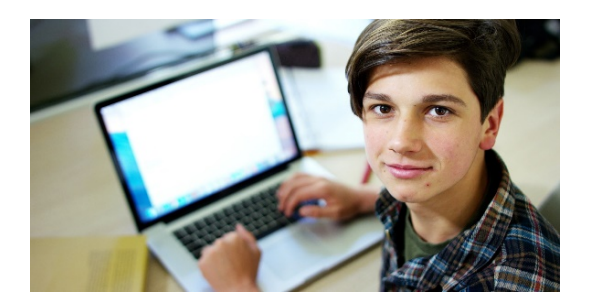

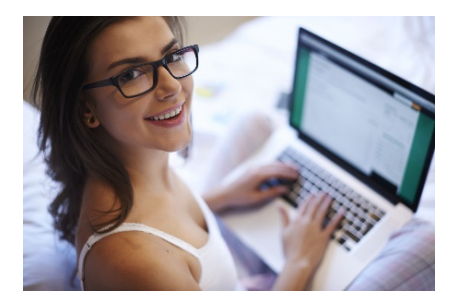

# **Taak 4 Het bureaublad indelen**

Je nieuwe laptop staat op je bureau. Je bent er ontzettend blij mee! Je gaat aan de slag om de laptop te verkennen. De eerste stap is leren wat Windows doet en kan.

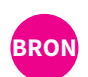

#### VOORBEREIDEN

Bekijk de **Film Windows 10: een rondleiding**. Maak daarna opdracht 15 tot en met 20.

**15.** Hoe noem je de knop op de afbeelding?

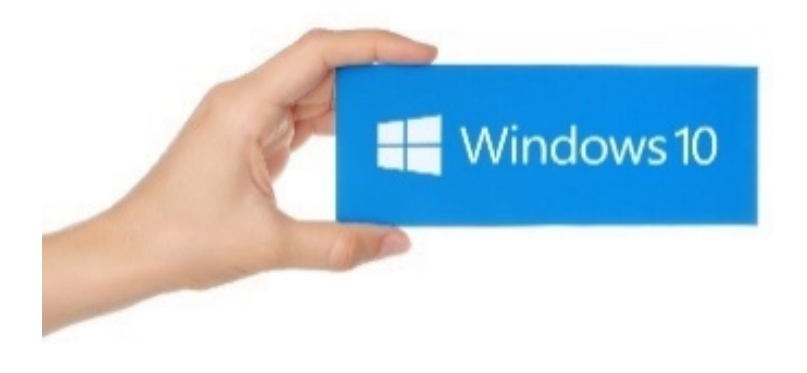

- **16.** Wat zijn de tegels op het bureaublad?
- **17.** Hoe kun je het volgende doen? a. Een tegel verwijderen.
	- b. Een tegel toevoegen.
	- c. Een tegel slepen.
- **18.** Wat doe je met de verkenner?
- **19.** Hoe herken je een vastgezette map?

# $\Box$

**20.** a. Wat zie je als je op het picto Taakweergave klikt?

b. Teken hierna het beeld dat je op het scherm ziet als je kiest voor taakweergave.

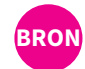

Lees **Tekstbron 1.2 Het bureaublad**. Maak daarna opdracht 21 en 22.

- **21.** Vul de tekst aan met de juiste woorden. Kies uit: startmenu linkermuisknop taakbalk startknop – programma's
	- 1. Onderaan het bureaublad staat de .
	- 2. De knop helemaal links is de .
	- 3. Klik met je één keer op de startknop. Het startmenu verschijnt dan.
	- 4. Via het startmenu kun je alle \_\_\_\_\_\_\_\_\_\_\_\_\_\_\_\_\_\_\_\_\_\_\_\_\_\_\_\_\_\_\_(apps) bereiken en opstarten.
- **22.** Zet de juiste naam naast de knop.

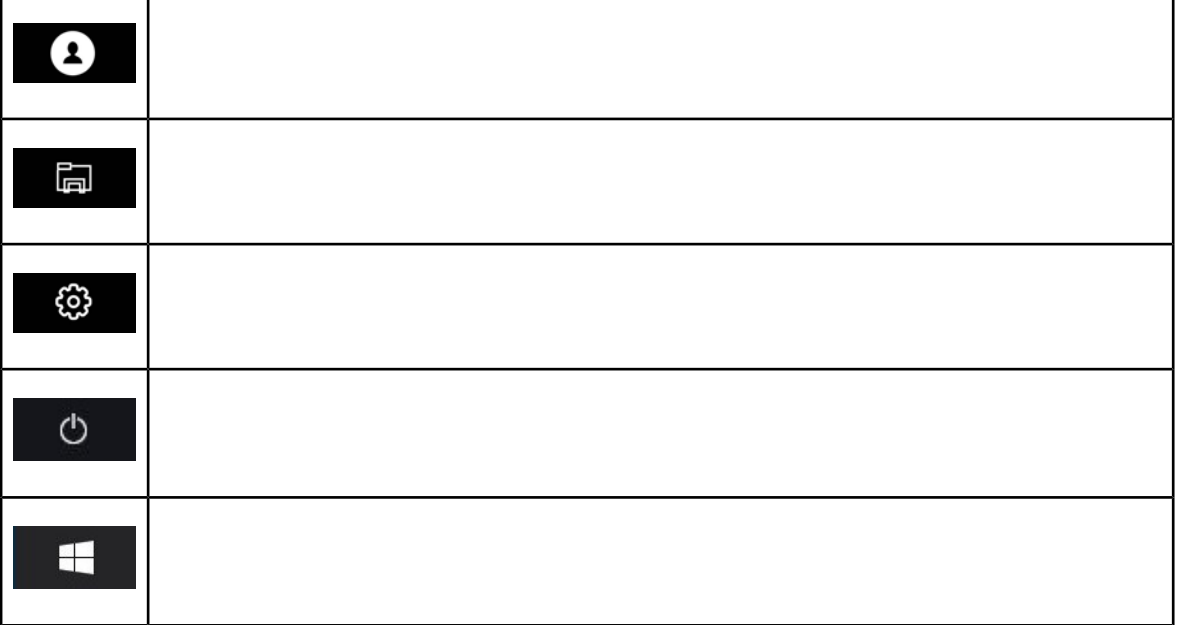

#### UITVOEREN

- **23.** Overleg met je docent welke opdrachten jij op school doet en welke je thuis doet.
	- **24.** De volgende opdrachten maak jij op jouw pc of laptop:
		- a. Voeg een paar tegels toe.
		- b. Verwijder een paar tegels.
		- c. Verplaats een paar tegels.
		- d. Zorg dat de indeling van de tegels helemaal past bij jou.
		- $\Box$  Alles gedaan? Vink de opdracht af.
	- **25.** Nu ga je naar de beveiliging.
		- a. Klik op Start.
		- b. Ga naar 'Instellingen'.
		- c. Ga vervolgens naar 'Accounts'.
		- d. Kies voor 'Aanmeldingsopties'.
		- e. Wijzig hier je wachtwoord.
		- $\Box$  Alles gedaan? Vink de opdracht af.
	- **26.** Je gaat verder met personaliseren.
		- a. Klik op Start.
		- b. Ga naar 'Instellingen'.
		- c. Ga vervolgens naar 'Persoonlijke instellingen'.
		- d. Kies voor 'Achtergrond'.
		- e. Kies een effen kleur als achtergrond.
		- f. Sluit de instellingen en klik op het kruisje rechtsboven.
		- $\Box$  Alles gedaan? Vink de opdracht af.
	- **27.** Je gaat een foto als bureaublad opnemen.
		- a. Klik op Start.
		- b. Ga naar 'Instellingen'.
		- c. Ga vervolgens naar 'Persoonlijke instellingen'.
		- d. Kies voor 'Achtergrond'.
		- e. Kies bij 'Achtergrond' voor 'Afbeelding'.
		- f. Selecteer een van de afbeeldingen die je ziet.
		- g. Sluit de instellingen en klik op het kruisje rechtsboven.
		- $\Box$  Alles gedaan? Vink de opdracht af.

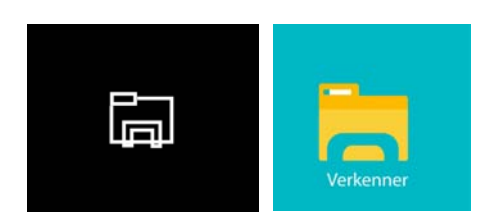

- **28.** De volgende opdrachten maak jij met de verkenner van jouw pc of laptop.
	- a. Geef een paar mappen een punaise. Ofwel: maak ze vast aan de snelle toegang.
	- b. Maak ook weer één of enkele mappen los van de snelle toegang.
	- $\Box$  Alles gedaan? Vink de opdracht af.
- **29.** Zoek op internet naar een filmpje over Windows 10 dat jou aanspreekt.
	- a. Welk filmpje heb je gevonden?